1. Anmeldung über tischer-schreiner-heft.de

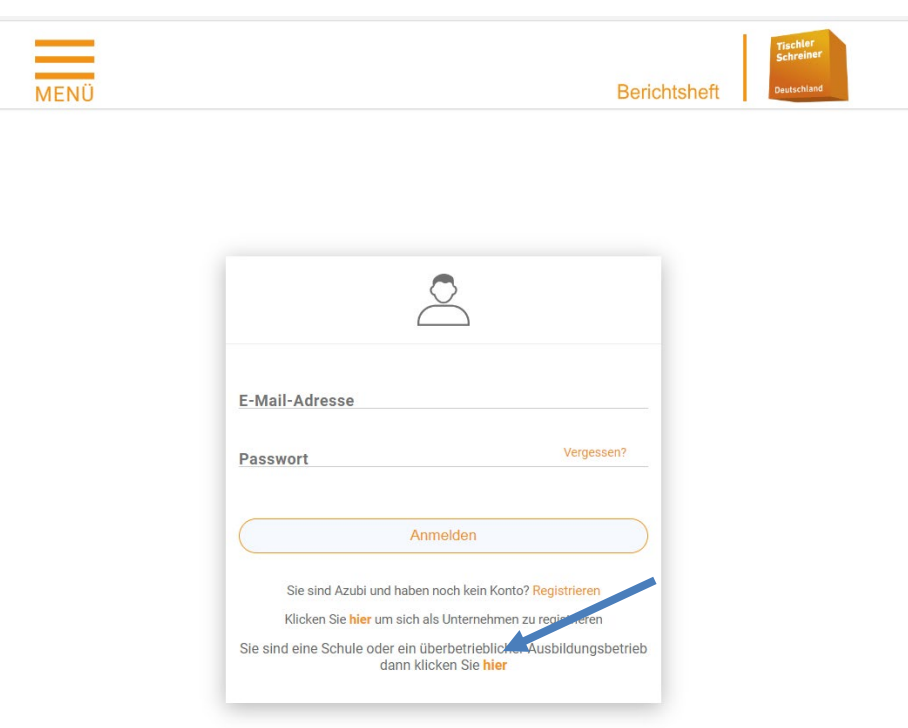

2. Wenn der externe Ausbilder sich anmelden und in ihr Profil gehen, dann wird der Registrierungscode (Reg-Code) angezeigt.

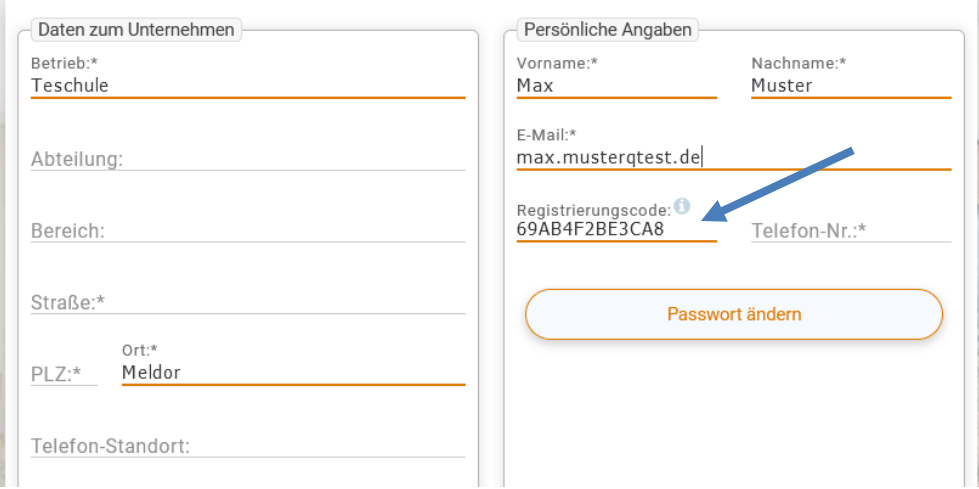

3. Dieser Reg-Code kann dem gewünschten Unternehmen mitgeteilt werden.

4. Der Ausbilder klickt auf das Menü "Ausbilder" und dann auf das Plus Icon

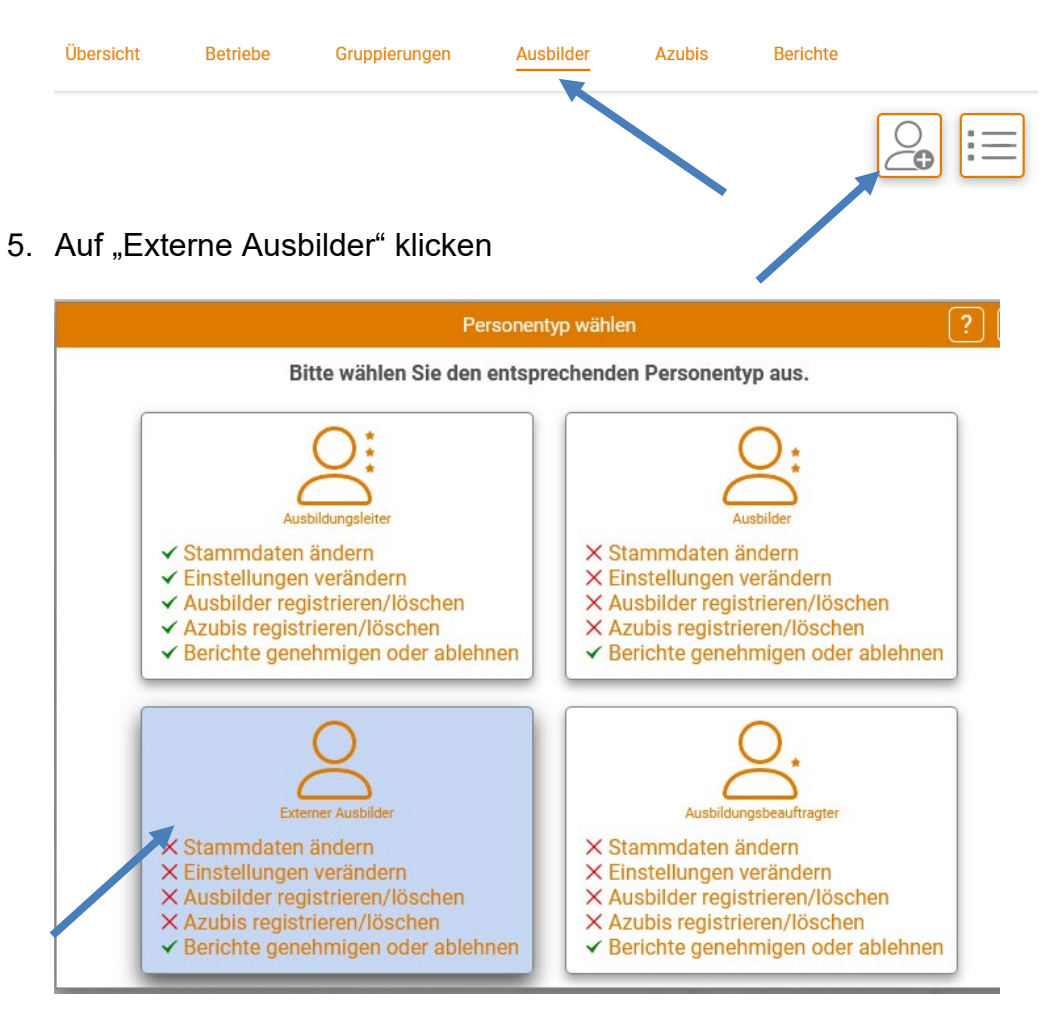

6. Den übermittelten Reg-Code eingeben und auf "Ext. Ausbilder laden" klicken

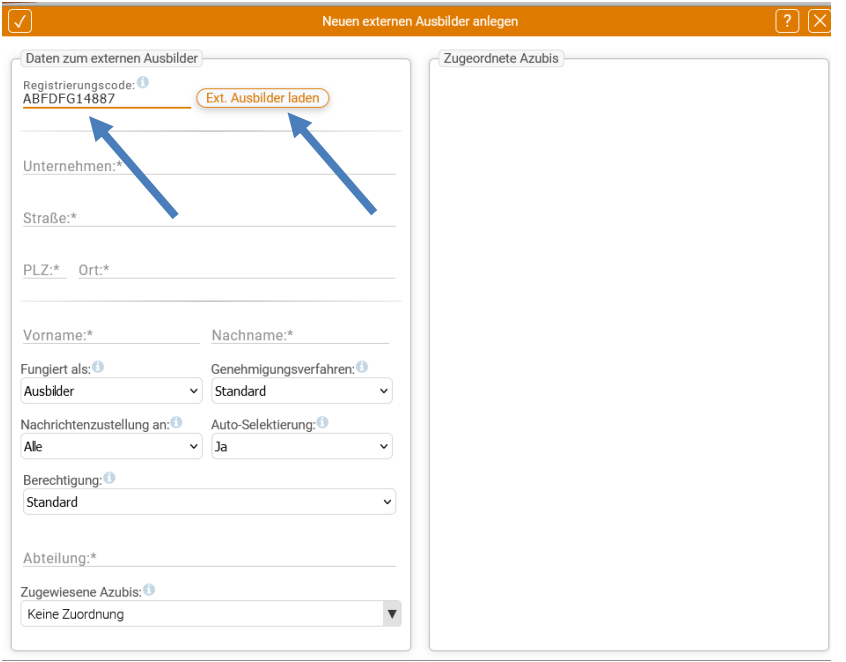

## **Anmeldung für externe Ausbilder (Lehrer und ÜLU-Ausbilder)**

7. Wenn es sich um einen Prüfer handelt, so kann hier ausgewählt werden, auf welche Azubis der Prüfer Zugriff erhalten soll. Bei einem Lehrer oder überbetrieblichen Ausbilder muss diese Einstellung nicht gesetzt werden.

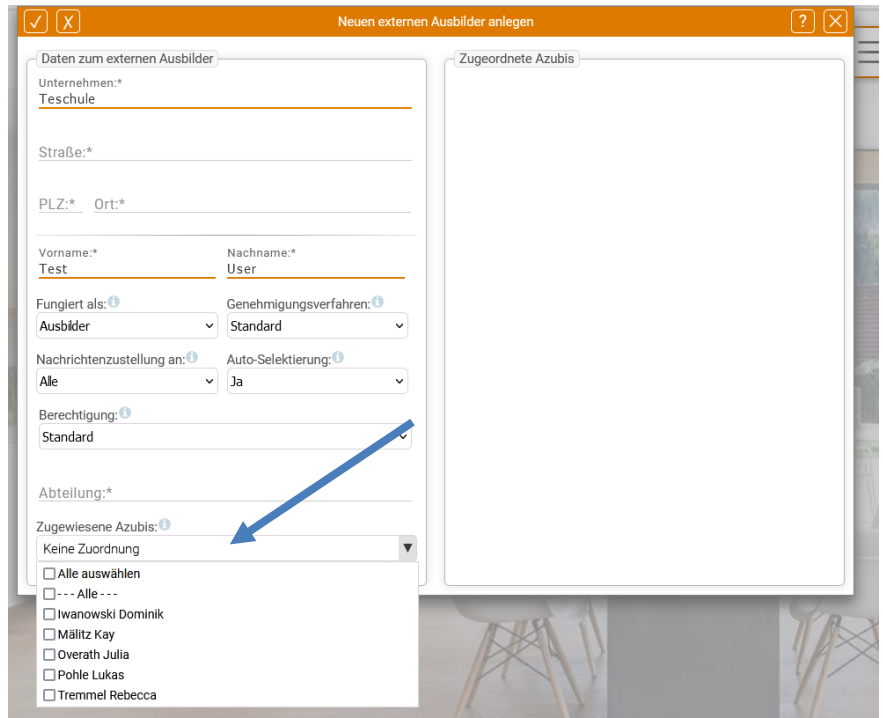

8. Möchten Lehrer oder überbetriebliche Ausbilder Berichte aktiv genehmigen, so muss die Person dem Azubi zugeordnet werden. Die entsprechende Einstellung finden Sie im Profil des Azubis. Damit hat der Anwender Zugriff auf die Berichte und kann diese entsprechend genehmigen.

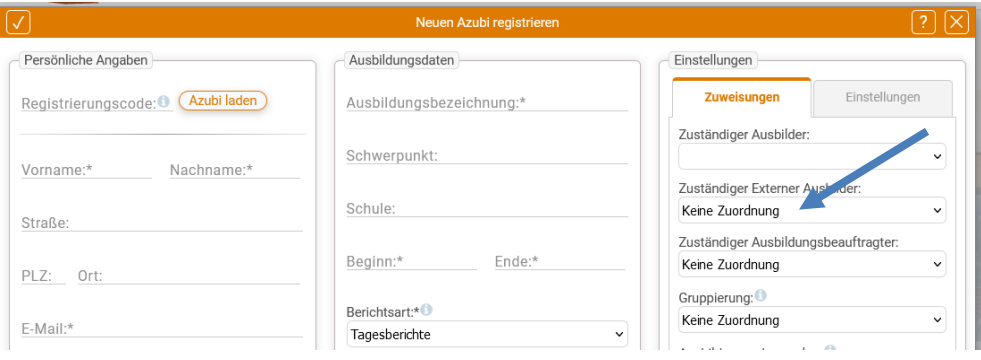